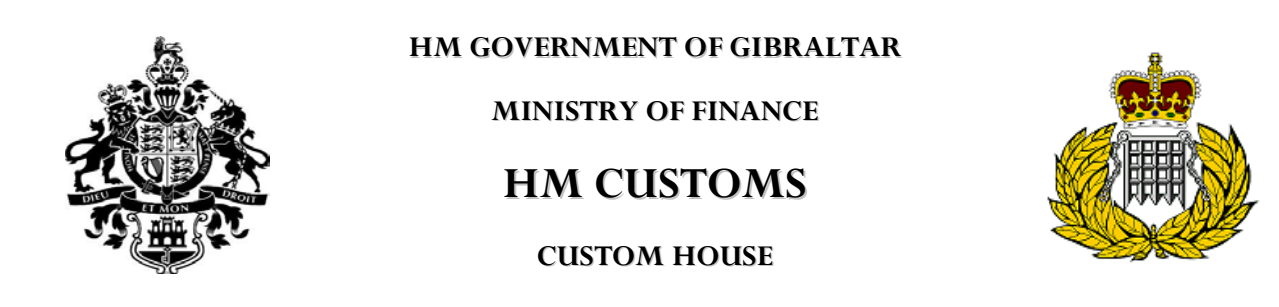

SAD user guide

闫

**New** 

To open a new declaration:

**ASYCUDA** 1.Double click on the

2.Double click on Goods clearance

3.Double click on Declaration

4.Double click on Detailed Declaration

5. Click the right hand mouse button on **and Declarible and click** 

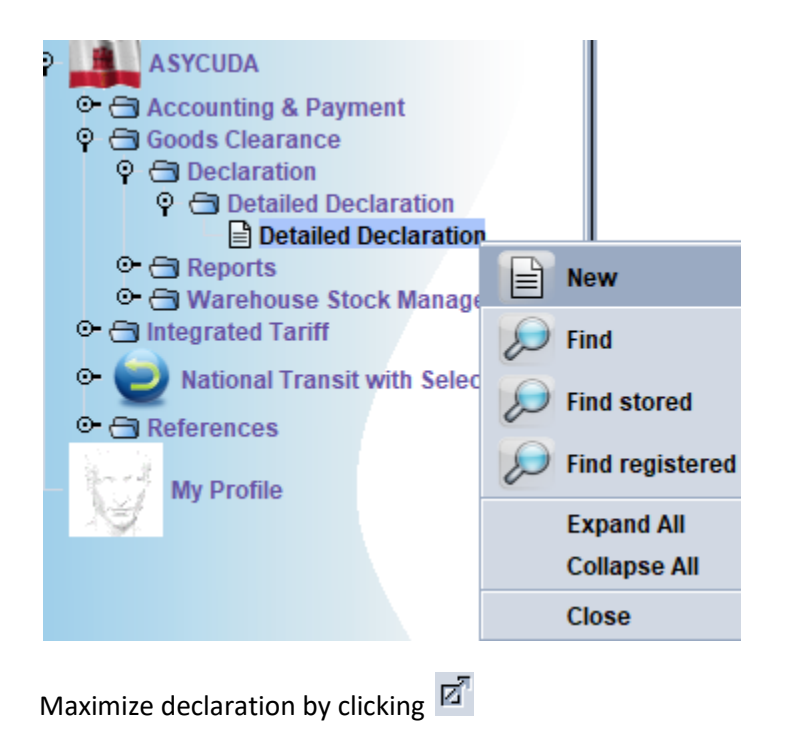

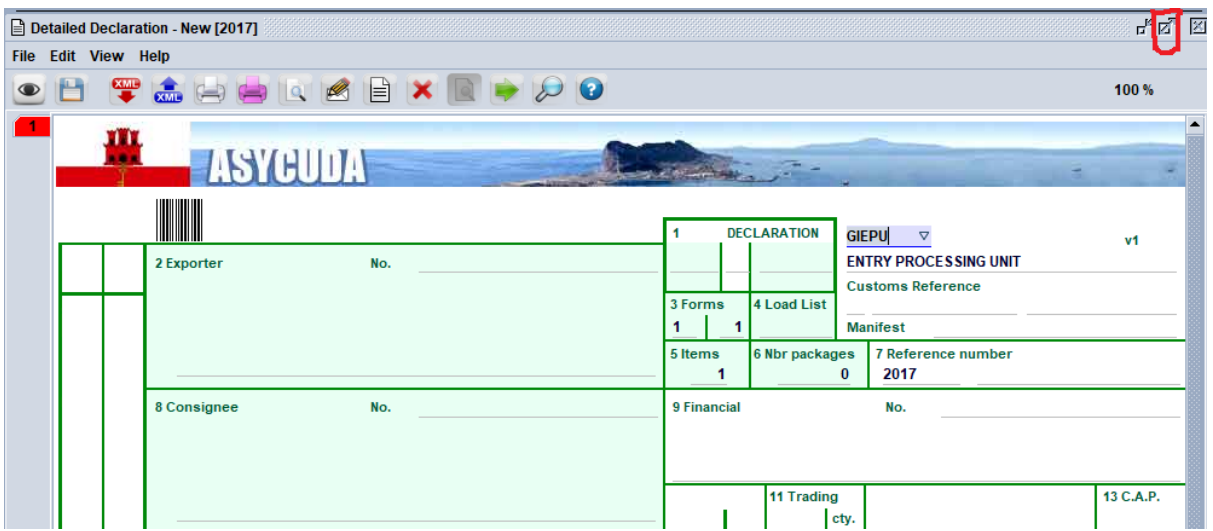

Start on box 1 of the declaration and select IM 4

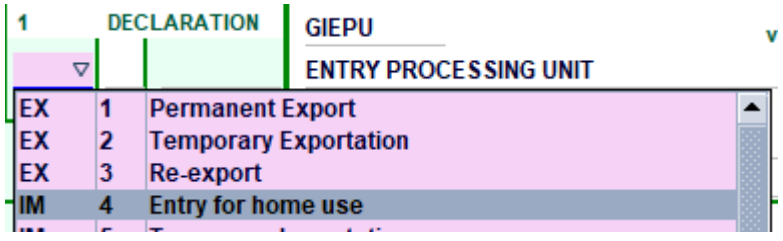

Click on the to bring up all the necessary details that need to be filled out which will appear on the declaration underlined in red.

Before filling in the rest of the declaration it is advised to **MAKE SURE** to give your declaration a reference number. This is not mandatory but will make things easier for searching your specific declaration or for example even marrying an invoice to a particular entry. If you don't give it one, the system will provide one when you lodge the declaration automatically which you will need to remember to specifically find your declaration.

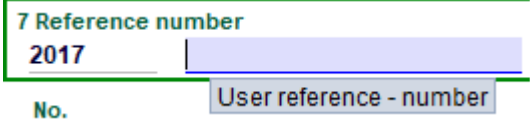

Use the Tab button on your keyboard or your mouse to toggle from one box to the next.

Fill in box 8

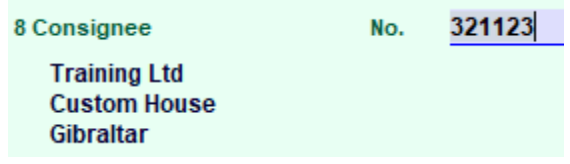

20 Delivery terms Gibraltar Fill in box 20 (which is a dropdown list) followed by place which is Gibraltar eg  $CIF$ 

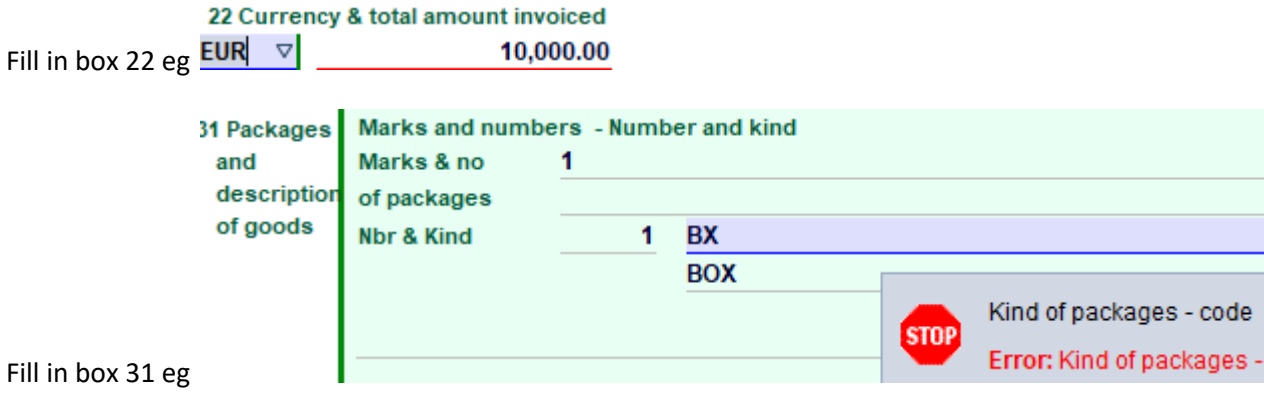

In box 33 click the right hand mouse button and click find

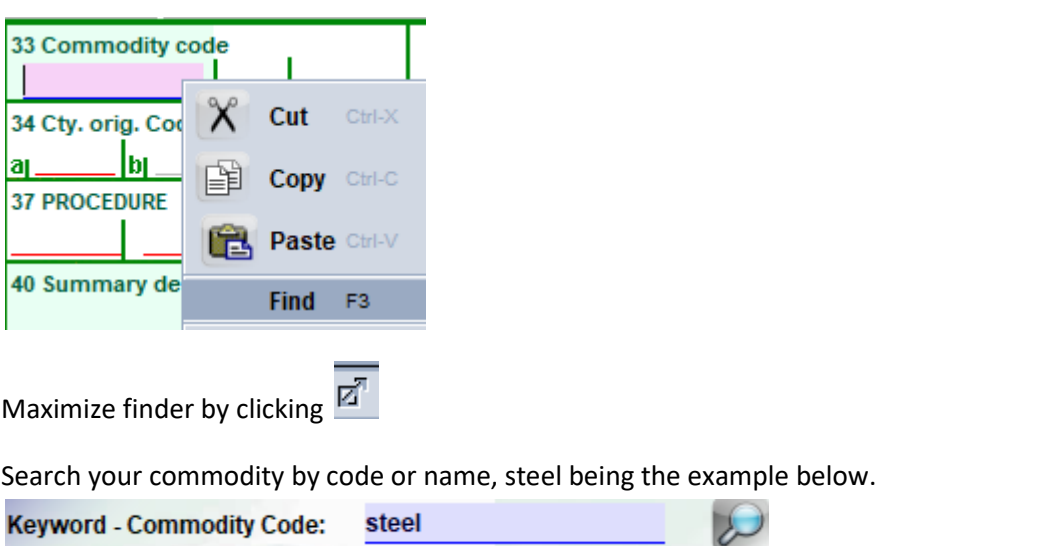

Proceed to select the chapter followed by heading, subheading and finally the national sub division which has the 10 digit code. Only then will it allow you to export the Commodity Code into the declaration by

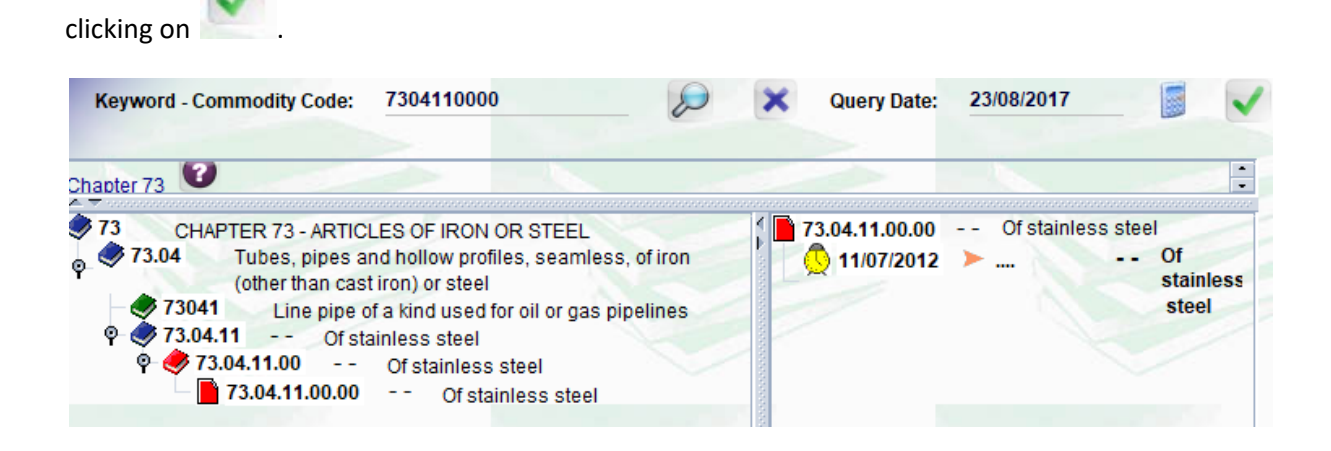

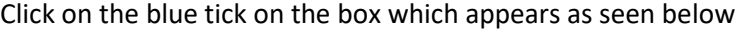

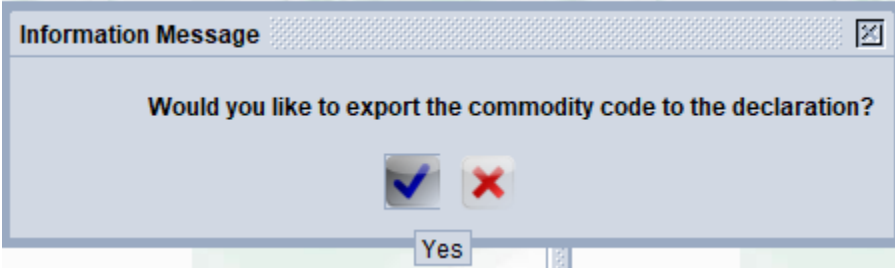

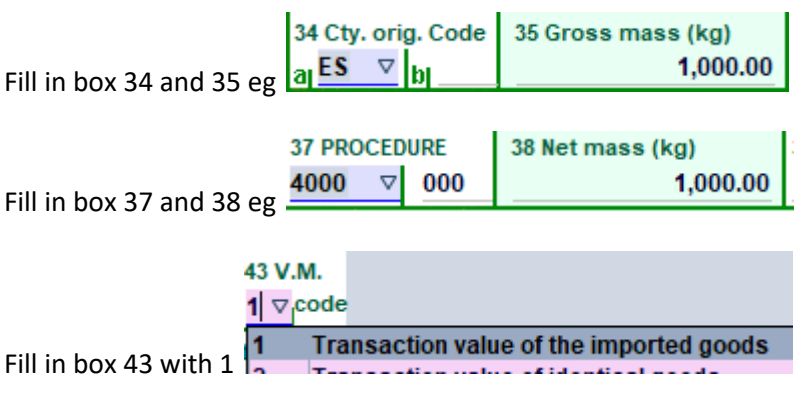

 $\circledast$ Click on the

This error box will appear

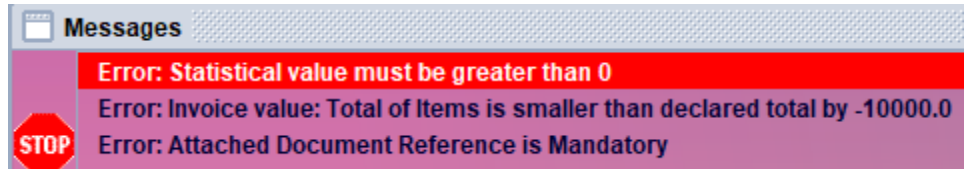

Click on the highlighted error (Statistical value)

This will open the valuation note segment

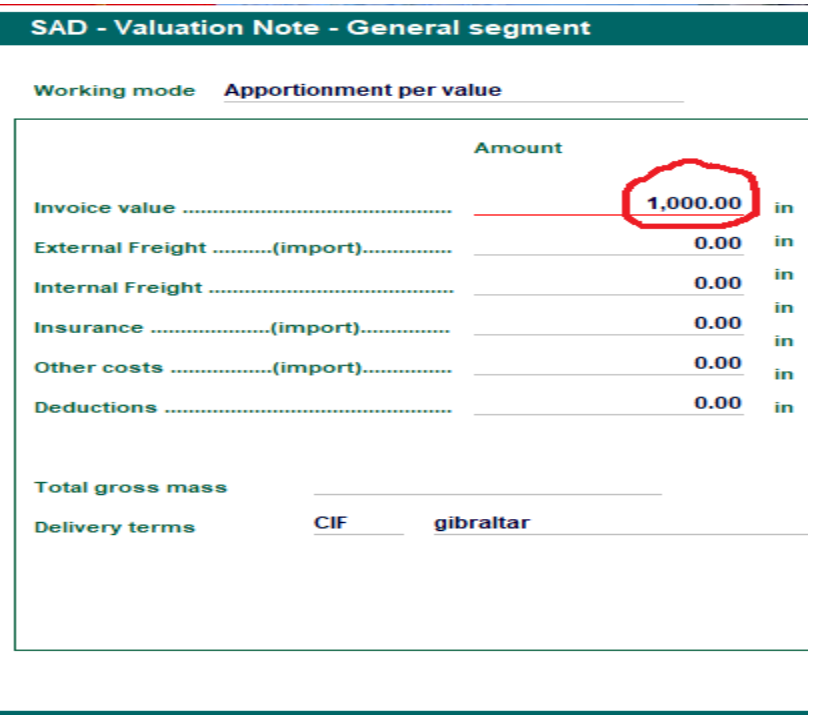

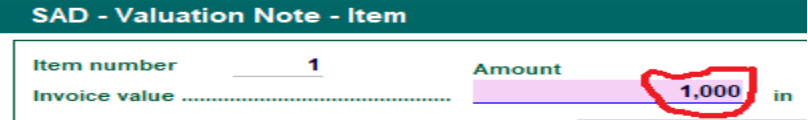

Total amount of items should equal the invoiced total. In this example we only have 1 item and so the value is the same as the invoice total.

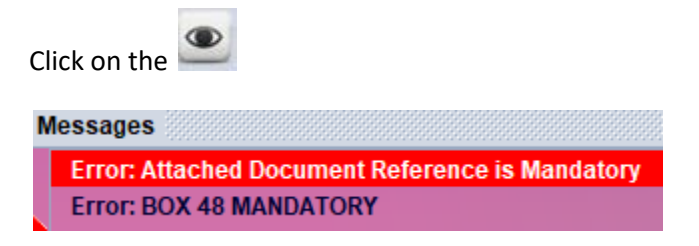

Click on the highlighted error (Attached Doc)

This will open the Attached document page.

Fill in your own reference and specific invoice date as shown below.

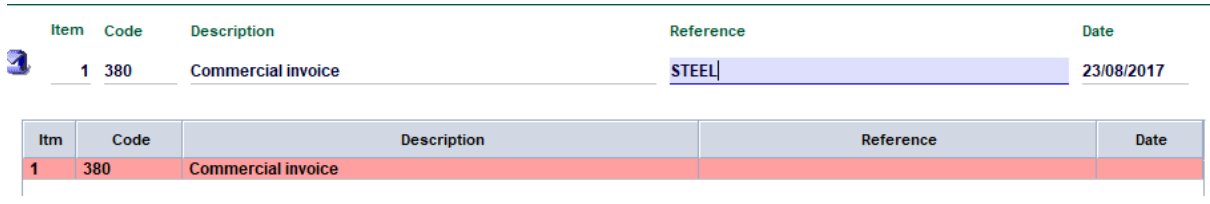

Click to update attached document. The change of colour from red to purple will show it is attached

If you wish to add another attached document click on the  $\Box$  once details have been filled in as seen below.

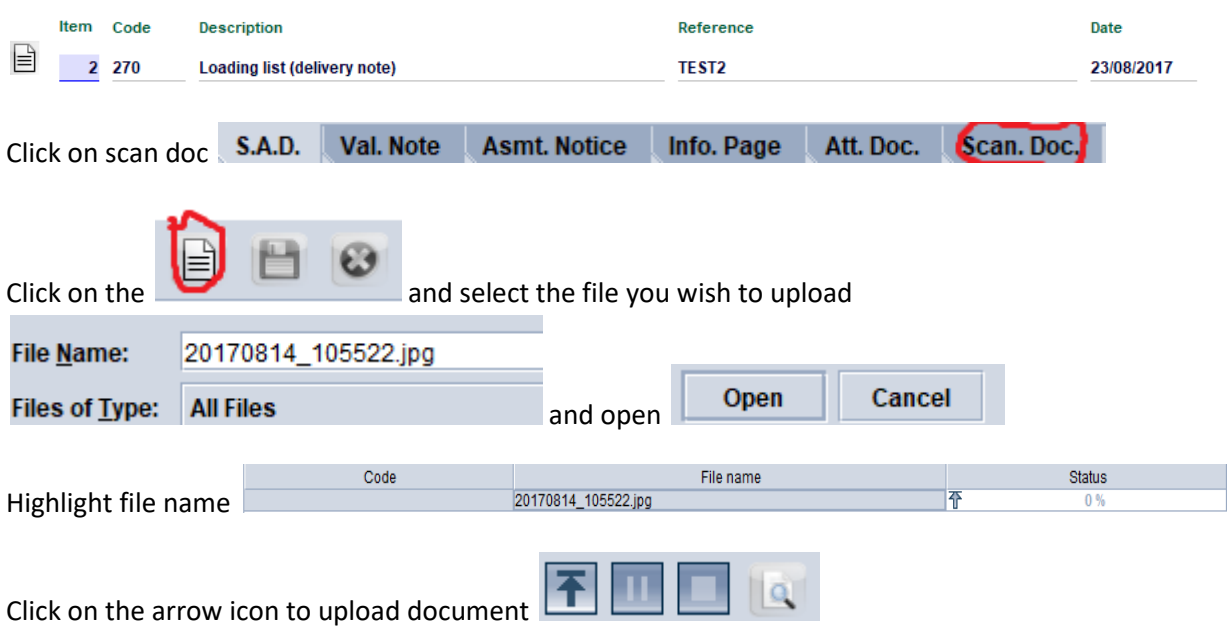

## You will know document is uploaded when status reads

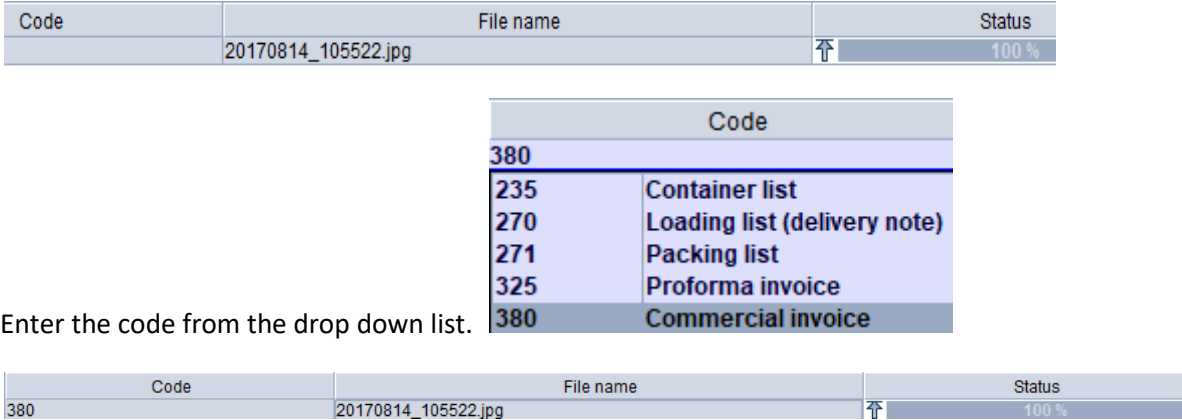

Please be aware that certain commodities may require other licenses or permits to be submitted as well as the commercial invoice.

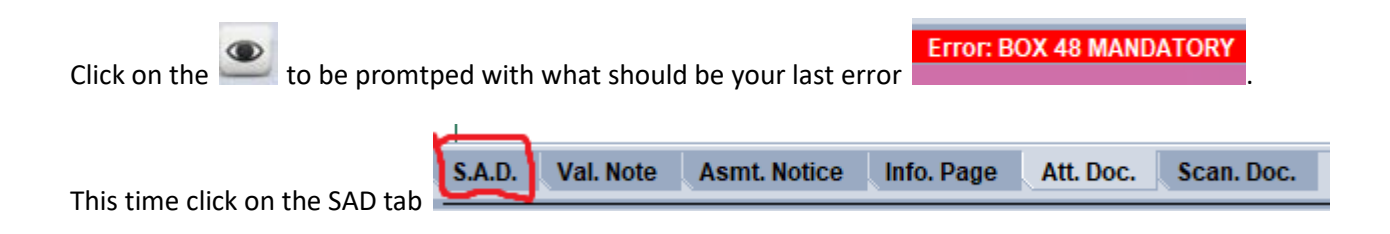

Fill in Box 48 which is only Mandatory when the commodity is duitable. This is your prepayment account number which is P followed by your company code.

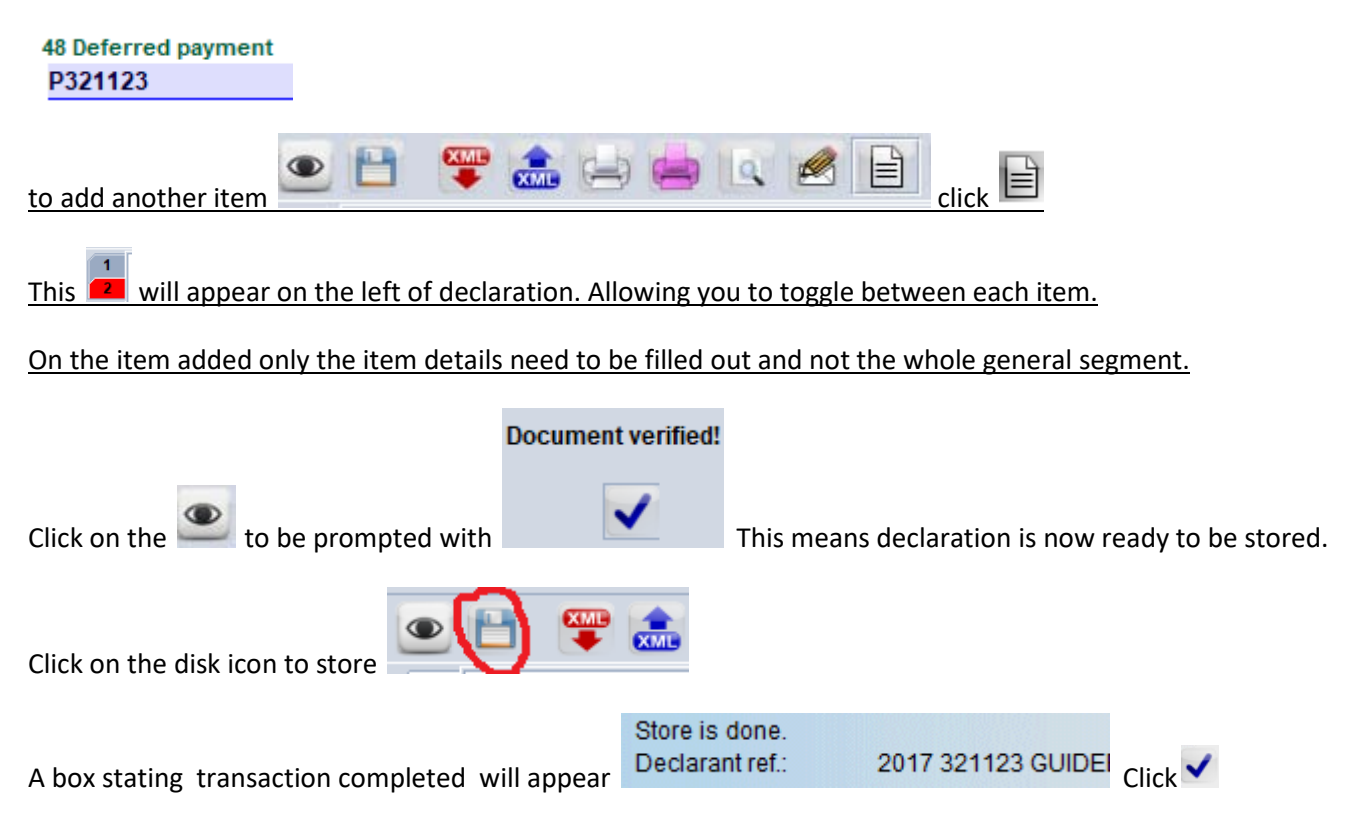

As seen below you should now only have the document library open. (close any other windows that might be open)

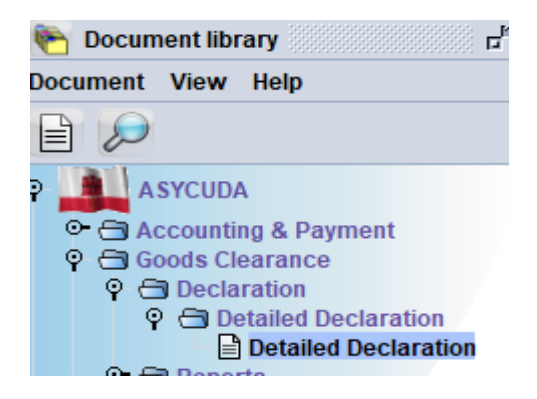

Right click Detailed Declaration and click Find stored

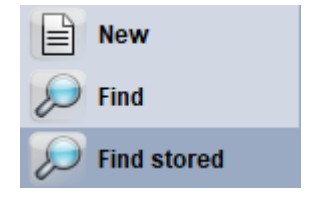

The finder box will appear. This is used to search for your specific declaration. Under the drop down criteria box enter equals and under the value #1 box enter your declaration reference as seen in the box below.

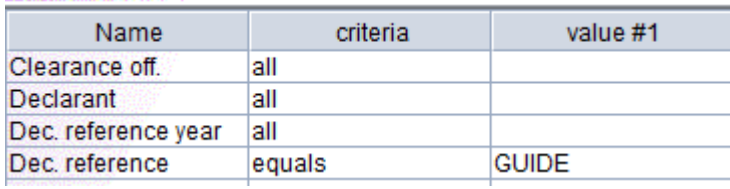

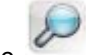

Then click the  $\mathcal{D}$ 

Your specific searched declaration should appear.

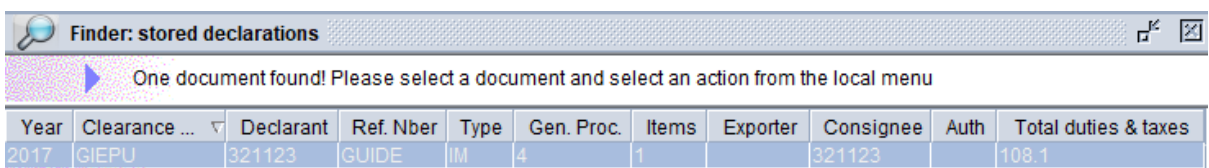

Right mouse click on the highlighted declaration and retrieve

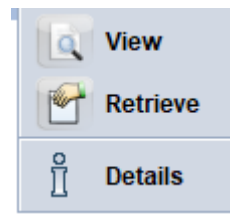

Your declaration has been retrieved. Here you will be able to amend or modify your declaration before validating (send the declaration to customs)

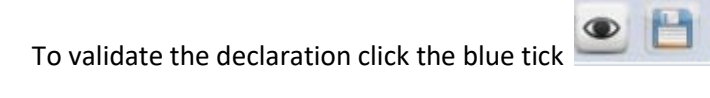

Then click the tick again in the Do you really want to validate this declaration? box

This will complete your transaction giving your declaration and Entry number. E81 as seen below**Transaction completed** 

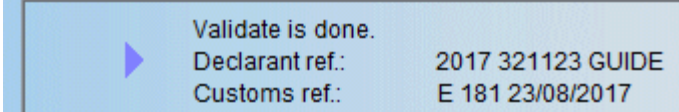

Below are essential fields which are required to proceed when filling in a Tobacco declaration.

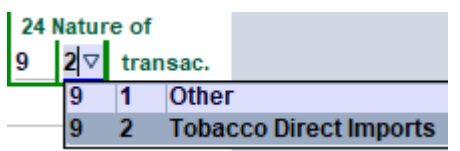

To select the product you will be importing

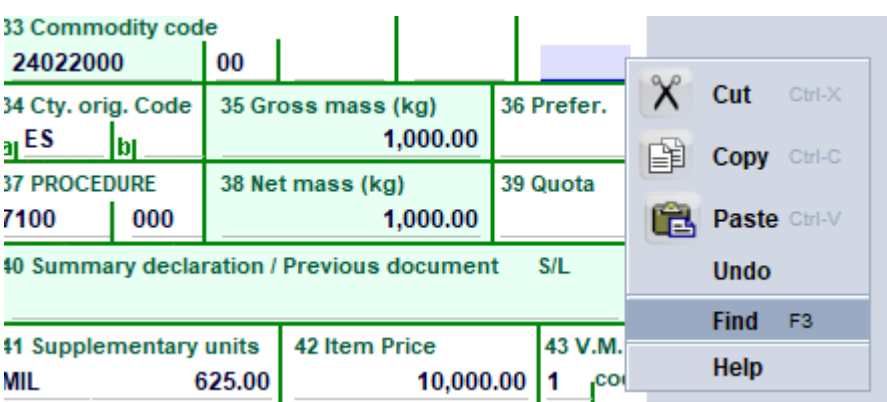

Right click find as above will open the product finder

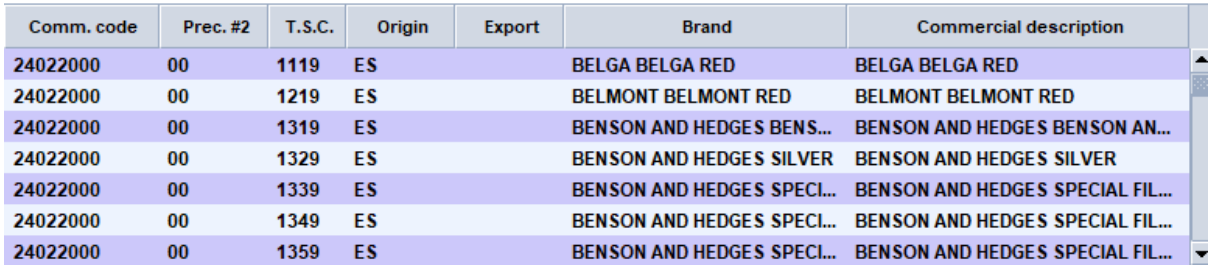

Select product and click to export onto declaration.

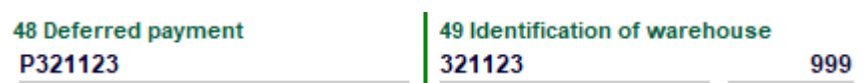

Box 49 has to be filled in with the necessary business code of the warehouse, with the box beside being the time limit goods are allowed to be in the warehouse.

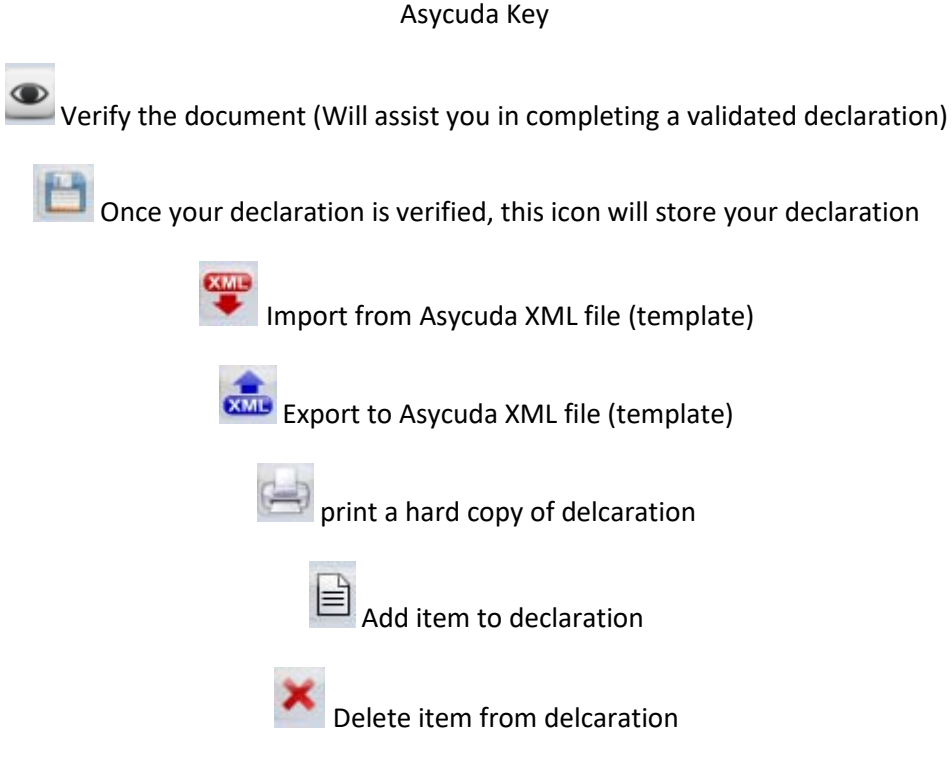

Make sure your toolbar and Error Window are ticked as below

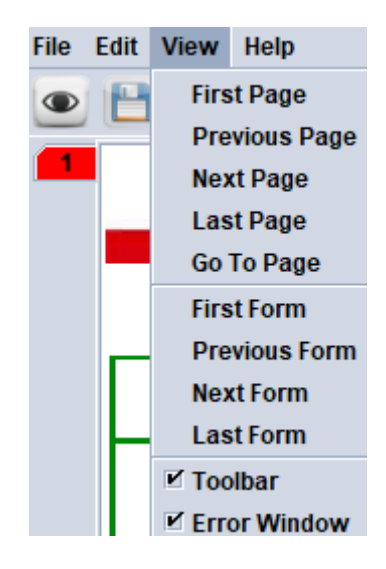